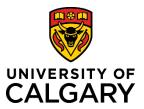

## **Quick Reference Guide**

# **Status of an Application (Record)**

**Purpose:** RMS will not send email notifications when a application's status changes unless the status

requires input or attention. In most cases, you must login to RMS to check the status. It is recommended to verify the status of an application once you have submitted it for academic approvals to ensure the status was properly changed from In Preparation.

**Audience:** Principal Investigators, Team Members, Co-Investigators, etc.

To view the status of an application:

#### Step 1:

From the Dashboard, click Award Management > Pre-Award/Applications.

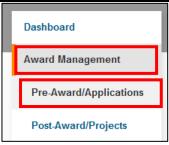

### Step 2:

From the list displayed (or using a search filter), locate the record you want to view the status of. The status of that record is displayed in the top right corner.

| TM/designate created RMS20-49108949 Gnanakumar, Ruban (Radiology) Grant - Full Application Reviewed by Research Facilitator: No Edit   Delete | In preparation |
|----------------------------------------------------------------------------------------------------|----------------|
|                                                                                                    |                |

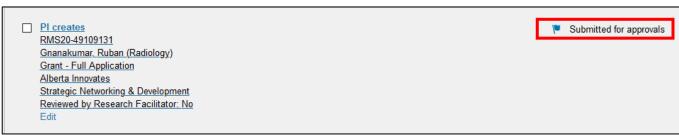

The status of an application can also be viewed while editing it. In the top banner, below the RMS number is the status:

RMS20-49108949: TM/d

Note: If, after completing the application, the record's status is <u>In</u>
<u>Preparation</u>, it means the record has not yet been sent for approvals.

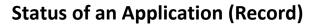

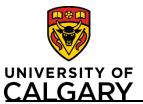

# **Quick Reference Guide**

To send a completed application for approvals:

## Step 1:

Click **Edit** to open.

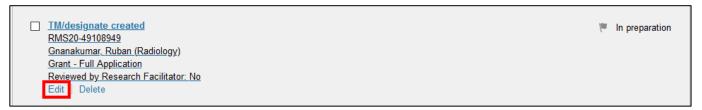

### Step 2:

Click Save & Progress.

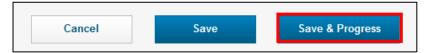

### Step 3:

Select **Submitted for approvals** and then click **Save & set status.** 

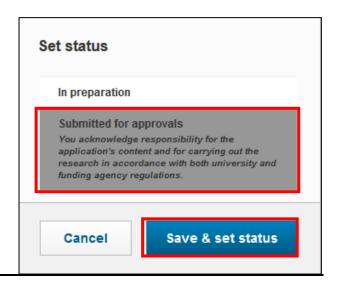